## **How to Add Payment Details in MSPbots**

Some clients may need to modify billing and payment details by adding a new payment method or upgrading their MSPbots bundle. These tasks are done on the Billings page of the MSPbots app. This article shows how you can add new payment details.

To add a new payment detail:

- 1. Navigate to **Settings** on the MSPbots app's menu.
- 2. Go to **Billing** and click the **+ Add new payment method** button. MSPEÖTS  $\hat{\Box}$  Client n Forum | KB | Request New Feature | dia  $\bigcirc$  Billing  $\times$ **ER** Dashboards **9** Scorecards **C** Billing **E** Widgets Ver Die 目 Datasets Free  $\rho^g$  Integrations **Next Billing** Assets Quantity Action Settings No Dat **图** Get Started © Client Portal **Billing History** Pay Method Transaction ID **Transaction Time Card Number** Invoic Amoun 图 Consultant + Add new payment method NextTicket Rul. **B** Billing A User Managemen No Data
- 3. Provide the required information on the Create Card window and click **Save**.
	- Create Card

 $\times$ 

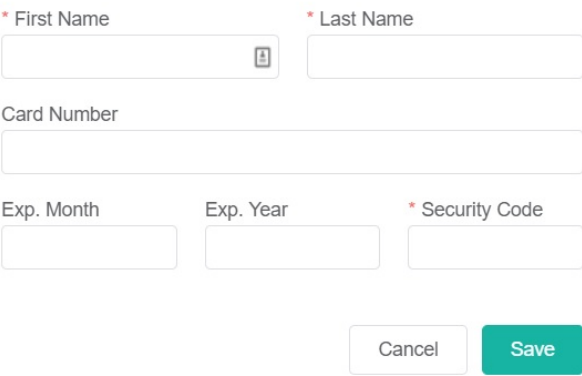